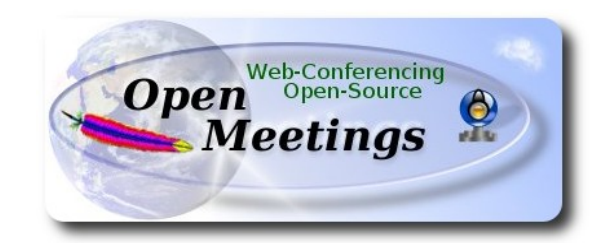

## **Instalación de Apache OpenMeetings 3.0.x** en  **Fedora 21 - 64bit**

Este tutorial está basado en una instalación fresca de Fedora 21 final

## **Fedora-Live-Workstation-x86\_64-21-5.iso**

Está testeado con resultado positivo.

 La versión binaria Apache OpenMeetings 3.0.6 estable, será la empleada para la instalación. Suprimiremos su compilación.

Está hecho paso a paso.

11-12-2014 actualizado 17-2-2015 actualizado 25-5-2015

Comenzamos...

## **1)**

En primer lugar modificaremos el nivel de seguridad de Selinux para la instalación.

sudo gedit /etc/selinux/config

…modificar:

SELINUX=**enforcing**

a

## SELINUX=**permissive**

Al finalizar la instalación pueden restaurar el nivel.

**2)**

#### **--------- Actualizar el sistema --------**

Actualizamos el sistema operativo:

yum update -y

...y hacemos reboot por el nuevo kernel:

reboot

**3)** Instalar gedit y wget:

sudo yum -y install gedit wget

**4)**

**----------- Añadir repositorios ------------**

## **## RPM Fusion repositorio ##**

(Todo en una sola linea)

su -c 'yum localinstall --nogpgcheck http://download1.rpmfusion.org/free/fedora/rpmfusion-freerelease-21.noarch.rpm http://download1.rpmfusion.org/nonfree/fedora/rpmfusion-nonfree-release-21.noarch.rpm'

## **Adobe** repositorio 64-bit x86 64 ## Para Flash player.

rpm -ivh [http://linuxdownload.adobe.com/adobe-release/adobe-release-x86\\_64-1.0-1.noarch.rpm](http://linuxdownload.adobe.com/adobe-release/adobe-release-x86_64-1.0-1.noarch.rpm)

rpm --import /etc/pki/rpm-gpg/RPM-GPG-KEY-adobe-linux

sudo yum -y install yum-plugin-fastestmirror

sudo yum -y install yum-presto

yum update -y

**5)**

## **-------- Instalación de paquetes y librerías --------**

Vamos a instalar muchos de los paquetes y librerías que posteriormente necesitaremos.

## (Todo en una sola linea)

yum install -y libjpeg-turbo libjpeg-turbo-devel libjpeg-turbo-utils giflib-devel freetype-devel gccc++ zlib-devel libtool bison bison-devel file-roller ghostscript freetype unzip gcc ncurses make bzip2 wget ImageMagick ghostscript ncurses zlib git make automake nasm pavucontrol alsaplugins-pulseaudio flash-plugin icedtea-web nmap tomcat-native

**6)**

**-------- LibreOffice** u **OpenOffice ----**

LibreOffice viene instalado en la distro. Mas si emplean una iso server pueden instalarlo:

yum -y install libreoffice

Lo necesitaremos para convertir los archivos subidos.

**7)**

**-------- Oracle Java 1.8 --------**

Oracle Java 1.8 será necesario para el funcionamiento de OpenMeetings.

**icedtea-web** es un plugin java para el navegador (firefox, etc), que puede servir para la grabación en sala o compartición de escritorio en OpenMeetings. Ha sido instalado al principio.

Instalemos pues Oracle Java 1.8.

Por favor visite:

<http://www.oracle.com/technetwork/java/javase/downloads/jdk8-downloads-2133151.html>

...clic en:

#### **Agree and proceed**

...marque:

#### **Accept License Agreement**

...y descargue el archivo llamado:

#### **jdk-8u45-linux-x64.rpm**

Sitúese en el lugar de descarga del archivo, por ejemplo:

cd /home/su\_usuario

...e instálelo:

rpm -Uvh jdk-8u45-linux-x64.rpm

update-alternatives --install /usr/bin/java java /usr/java/jdk1.8.0\_45/jre/bin/java 20000

update-alternatives --install /usr/bin/jar jar /usr/java/jdk1.8.0\_45/bin/jar 20000

update-alternatives --install /usr/bin/javac javac /usr/java/jdk1.8.0\_45/bin/javac 20000

update-alternatives --install /usr/bin/javaws javaws /usr/java/jdk1.8.0\_45/jre/bin/javaws 20000

**...**como dijimos, al estar instalado también OpenJava habremos de seleccionar con qué Java trabajar. Para ello escribiremos el número **2** tras ejecutar el siguiente comando:

update-alternatives --config java

...es decir escogemos Java y no Open Java.

En las dos configuraciones siguientes nos encontraremos con una sola opción, por lo tanto no hay nada que escoger, y si las hubieran...elijan:

update-alternatives --config javaws

update-alternatives --config javac

**8)** 

**-------- Instalación del servidor base de datos MariaDB --------**

MariaDB es el nuevo servidor de base de datos que sustituye a MySQL.

Lo instalamos:

yum install -y mariadb mariadb-server

...y lo lanzamos:

systemctl start mariadb.service

Damos una contraseña a root en mariadb:

mysqladmin -u root password **nueva-contraseña**

Haremos una base de datos para OpenMeetings:

mysql -u root -p

...pedira la contraseña que acabamos de hacer:

#### CREATE DATABASE open306 DEFAULT CHARACTER SET 'utf8';

...ahora haremos un usuario con su respectiva nueva contraseña:

CREATE USER 'hola'@'localhost' IDENTIFIED BY '123456';

...y damos derechos a este usuario sobre la base de datos que acabamos de hacer:

GRANT ALL PRIVILEGES ON open306.\* TO 'hola'@'localhost' WITH GRANT OPTION;

#### FLUSH PRIVILEGES;

quit

 open306 ............. es el nombre de la base de datos hola. ............. es el usuario para esta base de datos 123456 ................es la contraseña para este usuario

Para lanzar, reiniciar o detener mariadb:

systemctl start mariadb.service

systemctl restart mariadb.service

systemctl stop mariadb.service

#### **-------- ImageMagick --------**

ImageMagick lo hemos instalado al comienzo. Se encargará del trabajo con las imágenes png, jpg, gif, etc.

**10)**

**9)** 

**-------- Sox --------**

Sox viene instalado en la distro. Se encargará del trabajo de audio. Si necesitara instalarlo:

yum -y install sox

**11)**

**-------- Swftools --------**

Swftools participará en el proceso para convertir archivos subidos a swf y así poder mostrarlos en la pizarra.

Vamos a compilarlo:

cd /opt

wget<http://www.swftools.org/swftools-2013-04-09-1007.tar.gz>

tar xzvf swftools-2013-04-09-1007.tar.gz

cd /opt/swftools-2013-04-09-1007

./configure --libdir=/usr/lib --bindir=/usr/bin

make

make install

cd /opt

**12)** 

#### -------- **Compilación e instalación de ffmpeg, lame, yasm and x264 --------**

Para compilar e instalar ffmpeg, lame, yasm y x264, he hecho mi propia mezcla entre estas dos webs y el resultado es positivo:

## <https://trac.ffmpeg.org/wiki/CompilationGuide/Centos>

<http://wiki.razuna.com/display/ecp/FFMpeg+Installation+on+CentOS+and+RedHat>

Instalaremos algunos paquetes y librerías necesarias: (Todo en una sola linea)

yum install -y glibc alsa-lib-devel faac faac-devel faad2 faad2-devel gsm gsm-devel imlib2 imlib2 devel libogg libvorbis vorbis-tools zlibtheora theora-tools libvpx-devel

Ffmpeg se encargará del trabajo con el video. Permanezca conectado a Internet. Comenzamos...

Por favor copie y pegue tal como está. No haga ningún cambio.

#### mkdir ~/ffmpeg\_sources

#### cd ~/ffmpeg\_sources

Primero descargaremos todo lo necesario para compilar. Desde shell como root:

 curl -L -O http://downloads.sourceforge.net/project/lame/lame/3.99/lame-3.99.5.tar.gz git clone --depth 1 git://git.code.sf.net/p/opencore-amr/fdk-aac curl -O http://downloads.xiph.org/releases/opus/opus-1.1.tar.gz wget http://downloads.xvid.org/downloads/xvidcore-1.3.2.tar.gz wget http://downloads.xiph.org/releases/ogg/libogg-1.3.1.tar.gz wget http://downloads.xiph.org/releases/vorbis/libvorbis-1.3.4.tar.gz wget http://downloads.xiph.org/releases/theora/libtheora-1.1.1.tar.gz wget http://www.tortall.net/projects/yasm/releases/yasm-1.2.0.tar.gz git clone http://git.chromium.org/webm/libvpx.git git clone git://git.videolan.org/x264.git git clone git://source.ffmpeg.org/ffmpeg.git

...una vez descargados todos los paquetes y archivos comenzamos la compilación.

#### **1) ---- libmp3lame ----**

cd  $\sim$ /ffmpeg sources

tar xzvf lame-3.99.5.tar.gz

cd lame-3.99.5

#### (Todo en una sola línea)

./configure --prefix="\$HOME/ffmpeg\_build" --bindir="\$HOME/bin" --disable-shared --enablenasm

> make make install make distclean **2) ---- libfdk\_aac ---** cd ~/ffmpeg\_sources cd fdk-aac autoreconf -fiv ./configure --prefix="\$HOME/ffmpeg\_build" --disable-shared make make install make distclean **3) ---- libopus ---**  $cd \sim$ ffmpeg\_sources tar xzvf opus-1.1.tar.gz

cd opus-1.1

./configure --prefix="\$HOME/ffmpeg\_build" --disable-shared

make

make install

make distclean

#### **4) ---- xvid ----**

cd ~/ffmpeg\_sources

tar xzvf xvidcore-1.3.2.tar.gz

cd xvidcore/build/generic

./configure --prefix="\$HOME/ffmpeg\_build"

make

make install

#### **5) ---- Install LibOgg ----**

 cd ~/ffmpeg\_sources tar xzvf libogg-1.3.1.tar.gz cd libogg-1.3.1 ./configure --prefix="\$HOME/ffmpeg\_build" --disable-shared make make install

## **6) ---- Install Libvorbis ----**

cd ~/ffmpeg\_sources

tar xzvf libvorbis-1.3.4.tar.gz

cd libvorbis-1.3.4

```
./configure --prefix="$HOME/ffmpeg_build" --with-ogg="$HOME/ffmpeg_build" --disable-shared
```
make

make install

#### **7) ---- Install Libtheora ----**

 $cd \sim$ ffmpeg\_sources

tar xzvf libtheora-1.1.1.tar.gz

cd libtheora-1.1.1

#### (Todo en una sola linea)

./configure --prefix="\$HOME/ffmpeg\_build" --with-ogg="\$HOME/ffmpeg\_build" --disableexamples --disable-shared --disable-sdltest --disable-vorbistest

make

make install

**8) ---- Yasm ----**

yum remove yasm

 $cd \sim$ ffmpeg\_sources

tar xzfv yasm-1.2.0.tar.gz

cd yasm-1.2.0

./configure --prefix="\$HOME/ffmpeg\_build" --bindir="\$HOME/bin"

make

make install

export "PATH=\$PATH:\$HOME/bin"

## **9) ---- Libvpx ----**

cd ~/ffmpeg\_sources

cd libvpx

./configure --prefix="\$HOME/ffmpeg\_build" --disable-examples

make

make install

#### **10) ---- X264 ----**

cd ~/ffmpeg\_sources

#### cd x264

./configure --prefix="\$HOME/ffmpeg\_build" --bindir="\$HOME/bin" --enable-static

make

make install

### **Configurar Librerias** ###

export LD\_LIBRARY\_PATH=/usr/local/lib/

echo /usr/local/lib >> /etc/ld.so.conf.d/custom-libs.conf

ldconfig

#### **11) ---- FFmpeg ----**

 $cd \sim$ ffmpeg\_sources

cd ffmpeg

git checkout release/2.2

PKG\_CONFIG\_PATH="\$HOME/ffmpeg\_build/lib/pkgconfig"

export PKG\_CONFIG\_PATH

## (Todo en una sola linea)

./configure --prefix="\$HOME/ffmpeg\_build" --extra-cflags="-I\$HOME/ffmpeg\_build/include" --extra-ldflags="-L\$HOME/ffmpeg\_build/lib" --bindir="\$HOME/bin" --extra-libs=-ldl --enable-gpl --enable-nonfree --enable-libfdk\_aac --enable-libmp3lame --enable-libopus --enable-libvorbis --enable-libvpx --enable-libx264 --enable-libtheora --enable-libxvid

make

make install

---------------------------

Con esto hemos concluido la compilación.

 $-$ 

Ahora tenemos los archivos compilados en: ~/bin

Copiaremos todos ellos a /usr/local/bin para que sean útiles:

 $cd \sim/bin$ 

cp ffmpeg ffprobe ffserver lame vsyasm x264 yasm ytasm /usr/local/bin

**13)**

**-------- Jodconverter --------**

Jodconverter es necesario para ayudar a convertir los archivos subidos.

cd /opt

wget http://jodconverter.googlecode.com/files/jodconverter-core-3.0-beta-4-dist.zip

unzip jodconverter-core-3.0-beta-4-dist.zip

## **14)**

## **-------- Instalación de Apache OpenMeetings --------**

Haremos una carpeta llamada red5306 en donde descargaremos el archivo Openmeetings y haremos la instalación de la versión 3.0.6 estable.

## mkdir /opt/red5306

En esta url que pueden visitar, se encuentra la versión estable:

<http://openmeetings.apache.org/downloads.html>

Ahora pondré dos links (a elegir) como ejemplos válidos:

## cd /opt/red5306

wget [http://apache.rediris.es/openmeetings/3.0.6/bin/apache-openmeetings-3.0.6.zip](http://apache.rediris.es/openmeetings/3.0.3/bin/apache-openmeetings-3.0.3.zip)

...o

wget [http://ftp.cixug.es/apache/openmeetings/3.0.6/bin/apache-openmeetings-3.0.6.zip](http://ftp.cixug.es/apache/openmeetings/3.0.3/bin/apache-openmeetings-3.0.3.zip)

unzip apache-openmeetings-3.0.6.zip

...movemos el archivo original a /opt:

mv apache-openmeetings-3.0.6.zip /opt

**15)**

## **-------- Conector Java MariaDB --------**

Este archivo es necesario para conectar OpenMeetings a MariaDB.

cd /opt (En una sola linea)

wget [http://repo1.maven.org/maven2/mysql/mysql-connector-java/5.1.35/mysql-connector-java-](http://repo1.maven.org/maven2/mysql/mysql-connector-java/5.1.34/mysql-connector-java-5.1.34.jar)[5.1.35.jar](http://repo1.maven.org/maven2/mysql/mysql-connector-java/5.1.34/mysql-connector-java-5.1.34.jar)

cp mysql-connector-java-5.1.35.jar /opt/red5306/webapps/openmeetings/WEB-INF/lib

....y hacemos a nobody propietario de /opt/red5306 por seguridad:

chown -R nobody /opt/red5306

**16)**

**-------- Configuración de OpenMeetings para MariaDB --------**

Configuremos OpenMeetings para conectar con MariaDB en el archivo persistence.xml:

cd /opt/red5306/webapps/openmeetings/WEB-INF/classes/META-INF

mv persistence.xml persistence.xml-ori

mv mysql\_persistence.xml persistence.xml

cd /opt

sudo gedit /opt/red5306/webapps/openmeetings/WEB-INF/classes/META-INF/persistence.xml

...y modificamos la **linea 78**:

Url=jdbc:mysql://localhost:3306/openmeetings?.......

...a

Url=jdbc:mysql://localhost:3306/open306?....

...open306 es el nombre que dimos a la base de datos que hicimos al instalar MariaDB.

Modificaremos tambien las **lineas 83** y **84** respectivamente:

, Username=root

, Password=" />

...a

, Username=hola , Password=123456" />

...hola es el nombre de usuario que dimos, tras instalar MariaDB, para la base de datos que hicimos llamada open306.

...123456 es la contraseña para el usuario hola.

Si escogió otro nombre para la base de datos, usuario o contraseña, aquí es donde debe ponerlos.

Protegemos el acceso al archivo de configuración:

chmod 640 /opt/red5306/webapps/openmeetings/WEB-INF/classes/META-INF/persistence.xml

**17)**

**-------- Script para lanzar-detener red5-OpenMeetings --------**

Haremos un script para lanzar o detener red5-OpenMeetings. Le llamaremos **red5**.

sudo gedit /etc/init.d/red5

...copie y pegue el texto desde aquí:

```
#
#!/bin/sh -e
#
# Startup script for Red5
export RED5_HOME=/opt/red5306
start_red5="$RED5_HOME/red5.sh start"
stop_red5="$RED5_HOME/red5-shutdown.sh stop"
start() {
      echo -n "Starting Red5: "
     ${start_red5} &
      echo "done."
}
stop() \{ echo -n "Shutting down Red5: "
     ${stop_red5}
      echo "done."
} 
case "$1" in
  start)
      start
     \frac{1}{22} stop)
      stop
      ;;
  restart)
      stop
      sleep 10
      start
      ;;
  *)
      echo "Usage: $0 {start|stop|restart}"
esac
```

```
exit 0
```
...hasta aquí.

Si usted ha hecho la instalación de OpenMeetings en otra ruta diferente, puede modificar la linea:

# RED5\_HOME=/opt/red5306

...a

RED5\_HOME=/su-ruta-de-instalación

Damos permiso de ejecución al script:

chmod +x /etc/init.d/red5

**18)**

Reiniciamos mariadb:

systemctl restart mariadb.service

...y lanzamos red5-OpenMeetings:

/etc/init.d/red5 start

...aguarde algunos largos segundos y después visite con el navegador:

<http://localhost:5080/openmeetings/install>

...aparecerá una página similar a esta:

**OpenMeetings** 

# **OpenMeetings - Instalación**

- 1. Activar Subir Imagen e Importar a la pizarra
	- o Instalar ImageMagick en el servidor, puede obtener más información en http://www.imagemagick.org observando instalación. Las instrucciones para la misma puede encontrarlas aquí http://www.imagemagick.org/script/binaryreleases php, de todos modos en la mayoría de los sistemas linux puede conseguirlo via su paquete favorito de administración (apt-get it).
- 2. Activando importar PDFs a la pizarra
	- o Instale GhostScript en el servidor, puede tener más información en http://pages.cs.wisc.edu/~ghost/ mire en instalación. Las instrucciones para la instalación se encuentran allí, de todos modos en la mayoría de los sistemas linux puede conseguirlo via su paquete favorito de administración (apt-get it)
	- o Instale SWFTools en el servidor, puede tener más información en http://www.swftools.org/ mire en instalación. Algunas de las distribuciones Linux ya lo tienen en el administrador de paquetes, vea http://packages.debian.org /unstable/utils/swftools), la versión recomendada de SWFTools es 0.9 porque las anteriores tienen un bug que hace llevar unas dimensiones erróneas al objeto en la Pizarra.
- 3. Activando importar .doc, .docx, .ppt, .pptx, ... todos los Documentos de Oficina a la Pizarra
	- o OpenOffice-Service lanzado escucha en el puerto 8100, vea OpenOfficeConverter para más detalles.
- 4. Activando Grabación e importación de .avi, .flv, .mov and .mp4 a la pizarra
	- o Instalar FFMpeg. Puede conseguir FFMPEG de una copia actualizada! Para Windows puede descargar una Build, por ejemplo desde http://ffmpeg.arrozcru.org/builds/ Los usuarios de Linux o OSx pueden emplear una de las

Pulsamos el botón **Siguiente**, abajo del todo, y esta otra página aparecerá mostrando la configuración de nuestra base de datos que hicimos en el paso 16:

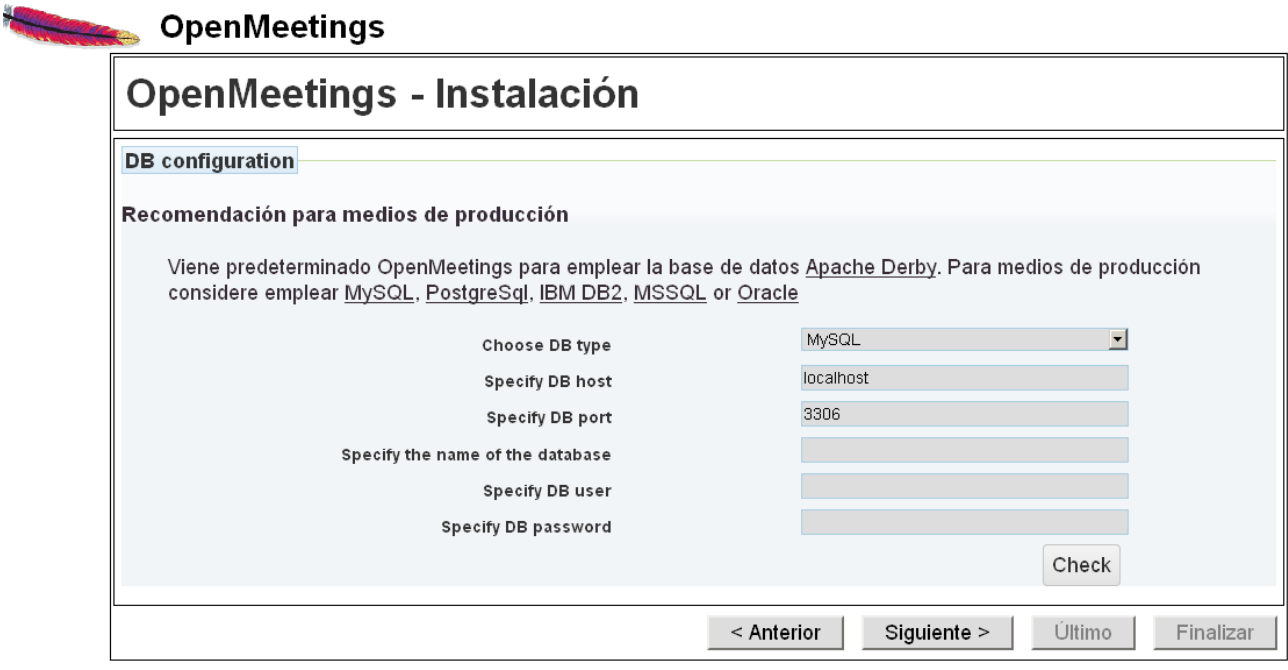

## Clic en **Siguiente:**

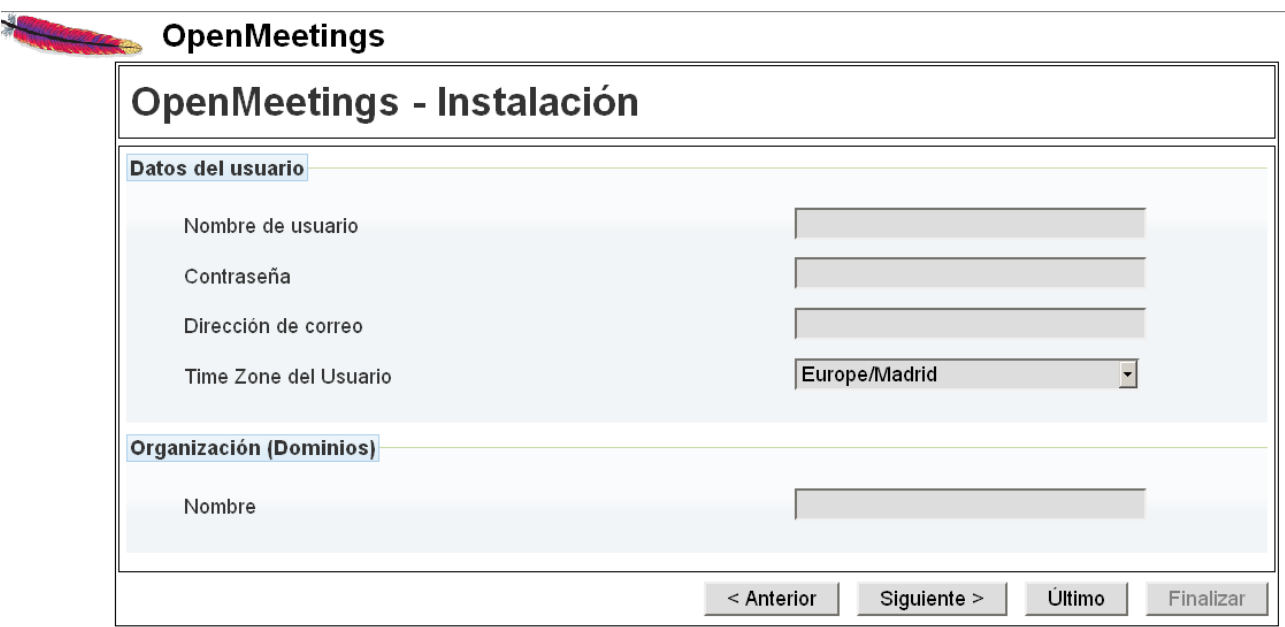

...aquí es necesario introducir los siguientes datos para poder continuar con la instalación:

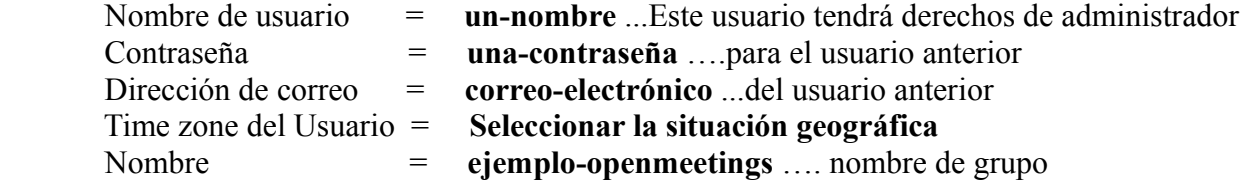

Cuando hayamos completado la instalación configuraremos el resto.

Pulse botón **Último** y aparecerá esta página:

**OpenMeetings OpenMeetings - Instalación** Por favor pulse el botón "Finalizar" para comenzar la instalación. Siguiente > Ultimo < Anterior Finalizar

Pulse el botón **Finalizar** y comenzarán a llenarse las tablas de nuestra base de datos:

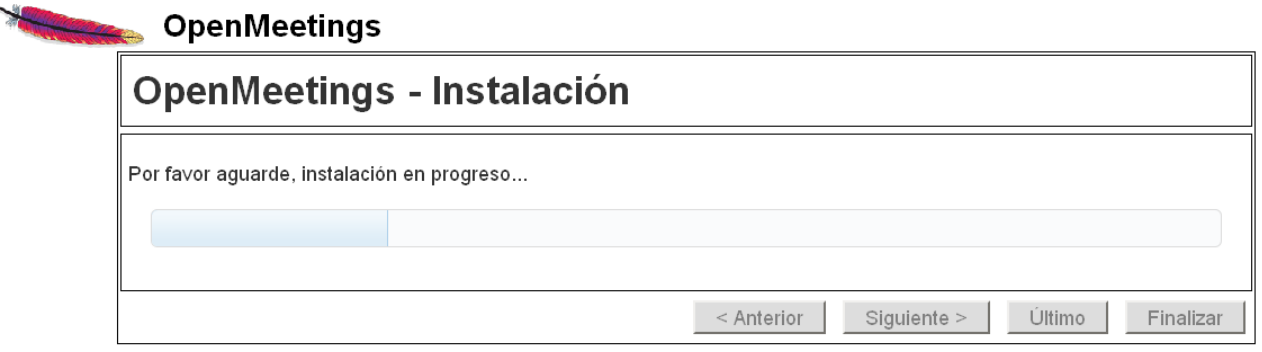

…cuando concluya, aparecerá esta otra página:

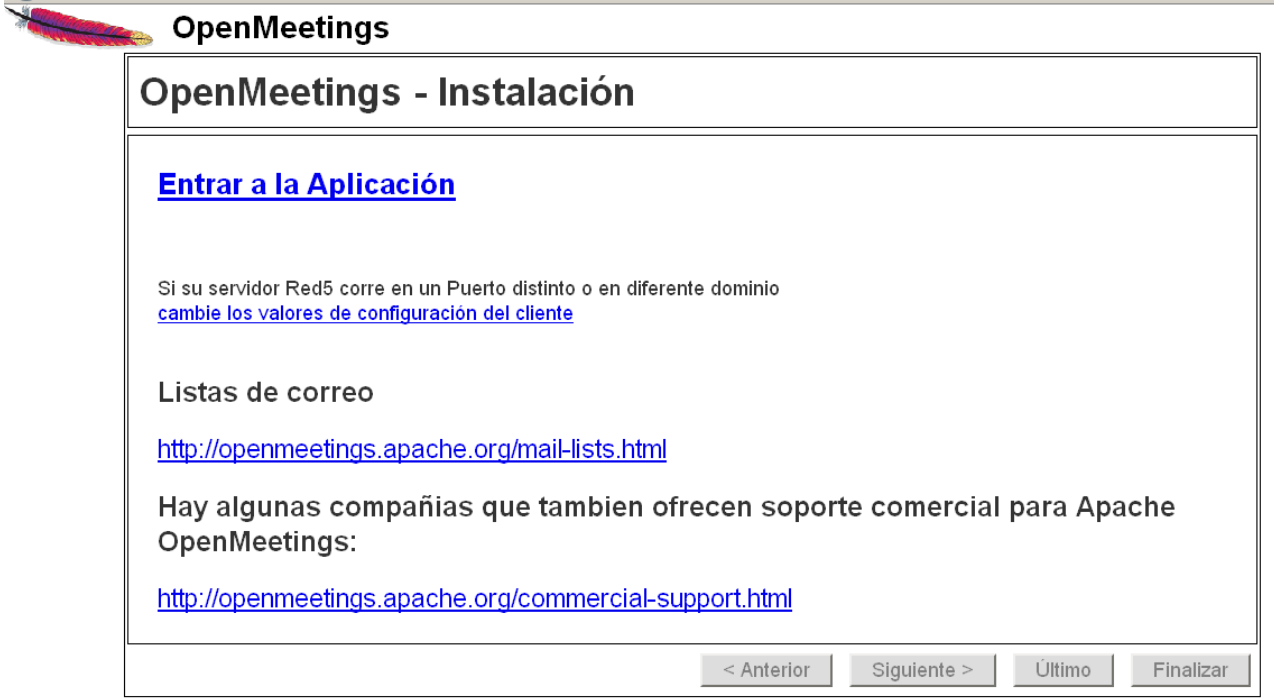

...clic en **Entrar a la Aplicación** y nos encontraremos con la entrada de **OpenMeetings***:*

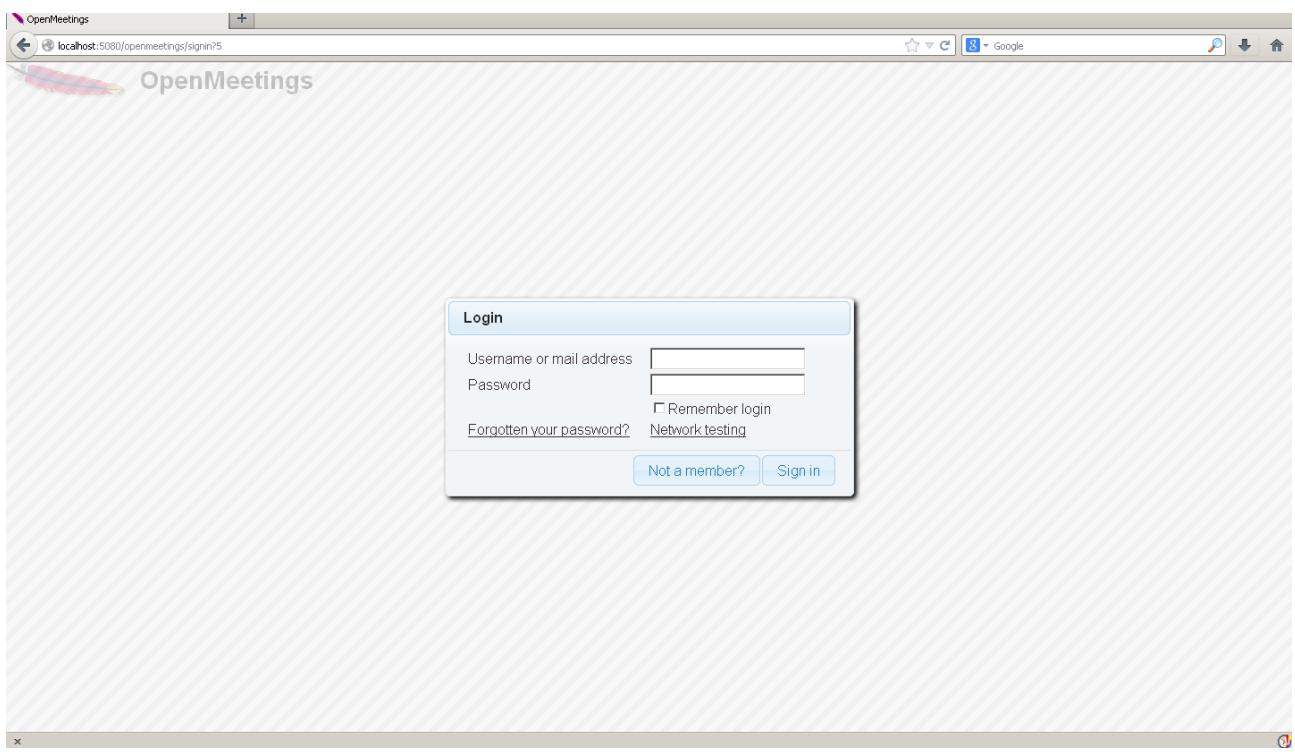

Introduzca el nombre de usuario y contraseña que haya escogido durante la instalación, pulse el botón **Sign in** y...

## **Felicidades!**

La próxima vez que guste acceder a OpenMeetings sería a través de:

<http://localhost:5080/openmeetings>

Recuerde abrir los tres puertos siguientes en el servidor:

## **1935 5080 8088**

...para que sea posible el acceso a OpenMeetings desde otros ordenadores desde Lan o Internet.

## **19)**

 **---- Configuración de OpenMeetings ----**

Una vez haya accedido a OpenMeetings vamos a:

**Administration** → **Configuration**

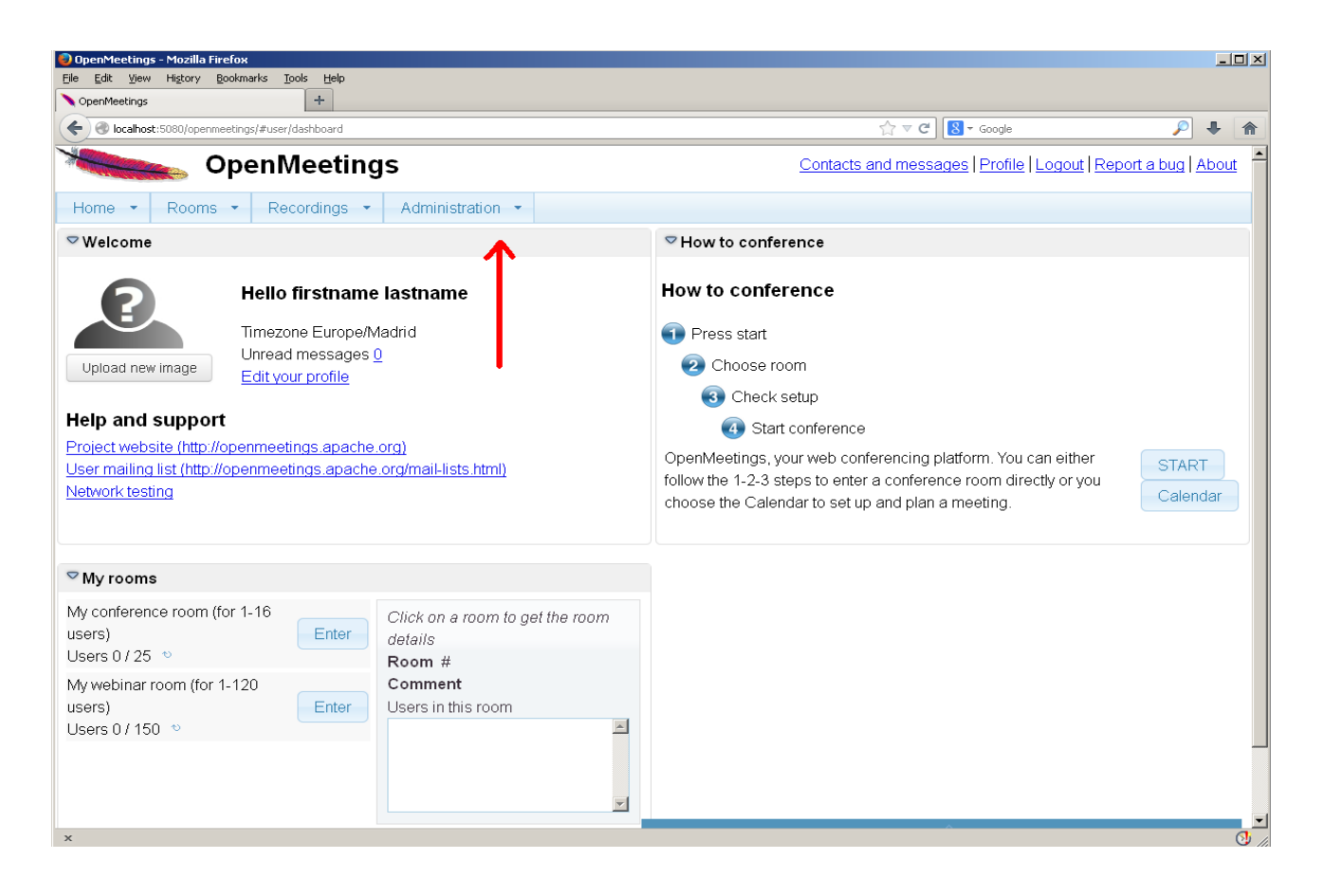

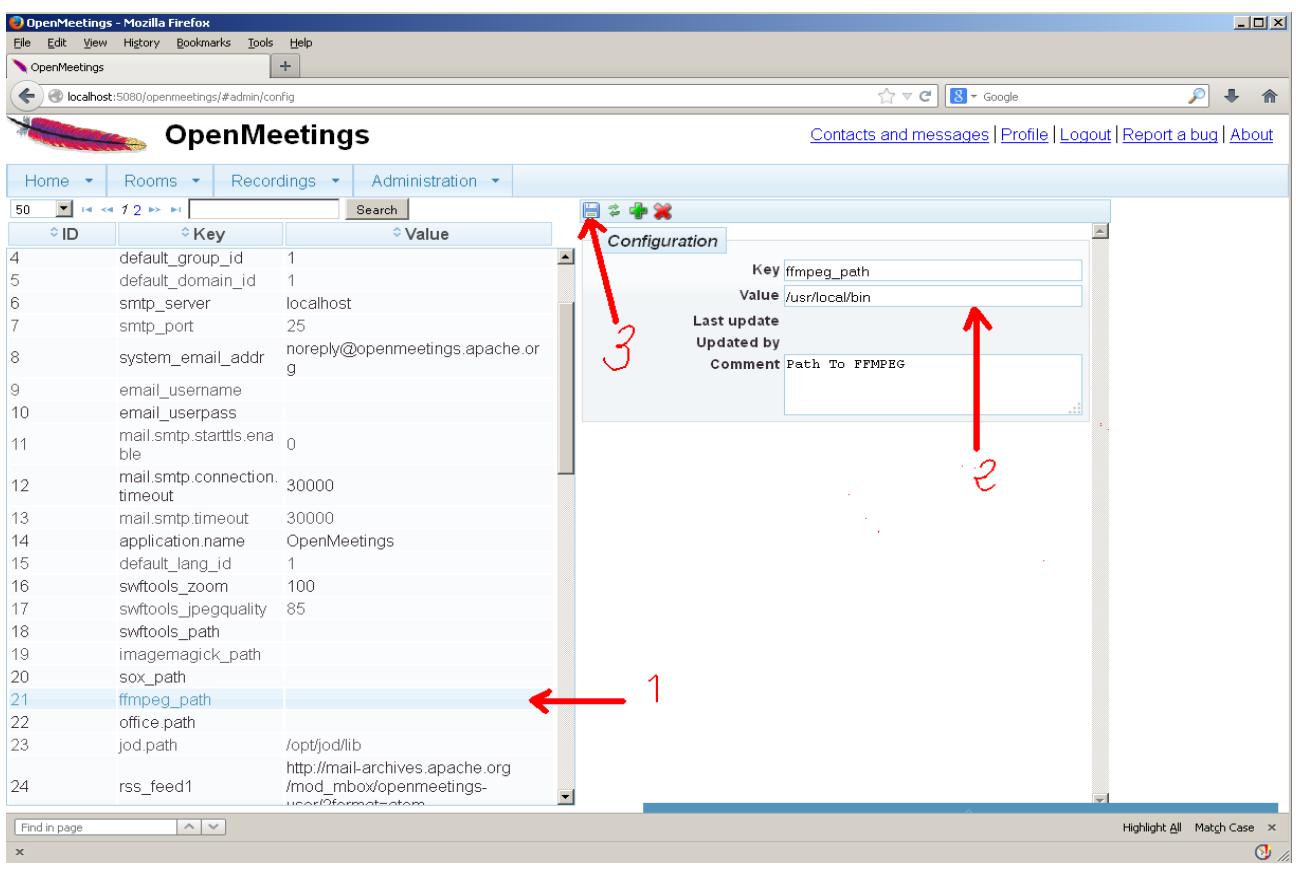

..introducimos las rutas para cambiar el idioma de la interfaz (**8** es español), la conversión de archivos, audio y video:

> Clic en: **default\_lang\_id** …y arriba derecha en **Value** escribimos: 8 Clic en: **swftools** path ...y arriba derecha en **Value** escribimos: /usr/bin Clic en: **imagemagick\_path** ...y arriba derecha en **Value** escribimos: /usr/bin Clic en: **sox\_path** ... y arriba derecha en **Value** escribimos: /usr/bin Clic en: **ffmpeg\_path** ... y arriba derecha en **Value** escribimos: /usr/local/bin Clic en: **office.path** ... y arriba derecha en **Value** escribimos: /usr/lib64/libreoffice

 Clic en: **jod.path** ... y arriba derecha en **Value** escribimos: /opt/jodconverter-core-3.0-beta-4/lib Recordad guardar tras cada cambio (nº 3 en la captura de arriba).

Para detener red5-OpenMeetings: /etc/init.d/red5 stop

------------------------------------------

**Flash player**, que es necesario aun para acceder a las salas, lo hemos instalado al principio (flashplugin) junto a otros paquetes y librerías.

Y esto es todo.

Si tiene alguna duda o pregunta por favor expongalas en los foros de Apache OpenMeetings:

<http://openmeetings.apache.org/mail-lists.html>

Gracias

Alvaro Bustos